## **HOW DO!?** create charts in Autografix?

Autografix works alongside Survey Time and will export your charts directly to a PowerPoint or PDF document. You can set chart types within Survey Time and the program Autografix automatically creates a chart for each. Generally the brands or media or audience you want to visualise is entered as the columns and the rows are the "explainers".

In this example we are showing the relationship between 2 social media platforms ever used in past 7D against a variety of demographics on the Ipsos Affluent Asia survey.

- 1. Select the coding grid Figure 1
- 2. Select the brands or media you are trying to understand, enter these as your columns Figure 2 and 3 shows the 2 social media platforms highlighted and selected as the columns. Tip it is best (tidier) to use short titles Figure 4
- 3. Next select the rows, which are sections of the code book used to explain the columns. We select demographics from different headings (each heading will be shown on its own chart). Here we highlight Country, Age, Gender, Education, Classification and Household Income and use the >> to input as rows Figure 5 and 6. Note that in this example there was some labels tidying up involved with short titles for some and own titles for others where Any was used to combine several codes for age and education.
- 4. A summary of the charts can be seen within the **Group Charts** tab on the coding grid **Figure 7.** The chart type defaults to a vertical chart but can be changed by clicking on the chart type down arrow. More details on the many chart types available are shown overleaf.
- When you are satisfied with your selection, click on Crosstab to run the analysis and then select the Autografix add on button at the top of the SurveyTime program Figure 8
- 6. Now view your charts on the dashboard **Figure 9**. Send your charts straight to a PowerPoint or PDF document **Figure 10**.
- 7. The default charts are vertical bars, but Telmar can help you tailor the charts to your preferences and save the new settings for all users within your company. This is explained overleaf. **Figure 11** is PPT format.

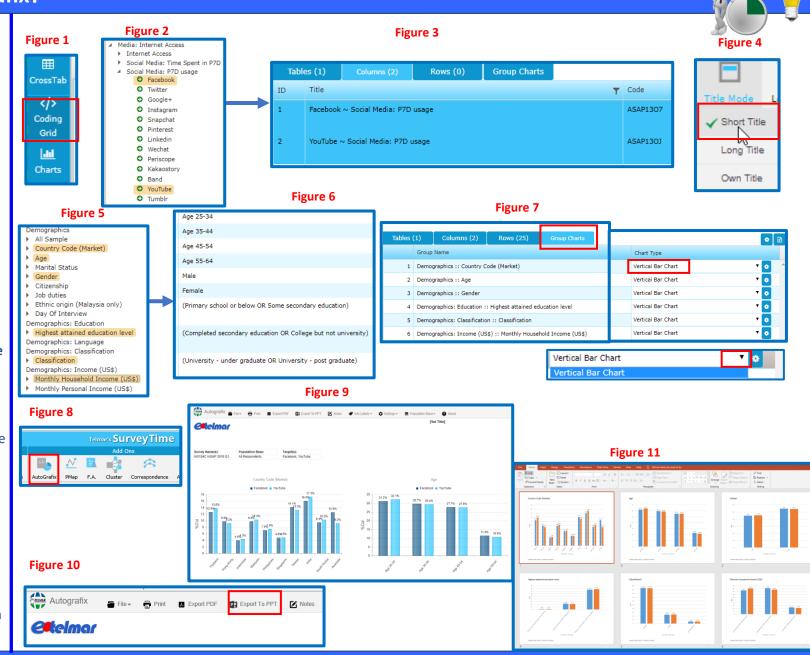

## **HOW DO !?** create charts in Autografix?

In **Group charts** Figure 1, there is a section where you can change the chart types **Figure 2** and the chart layouts can also be changed to suit your preferences, this box is known as **Panel Settings Figure 3.** Here you change the chart settings to suit the data.

Extracts showing the most commonly used or popular panel settings are mentioned below

**Figure 4** shows the **horizontal bar chart sorted**, this suits longer titling better than the vertical bar. eg. Lifestyles statements.

**Figure 5** shows how the chart is changed to a **Horizontal Bar Chart Sorted** and also how the number of characters in the title can be made longer and how to sort in descending order.

Figure 6 shows a Vertical Bar Chart Dual Axis (%col and index) and Figure 7 explains how to do this.

Once you view your charts on the Autografix dashboard, it is also possible to change them there, if they don't look quite right.

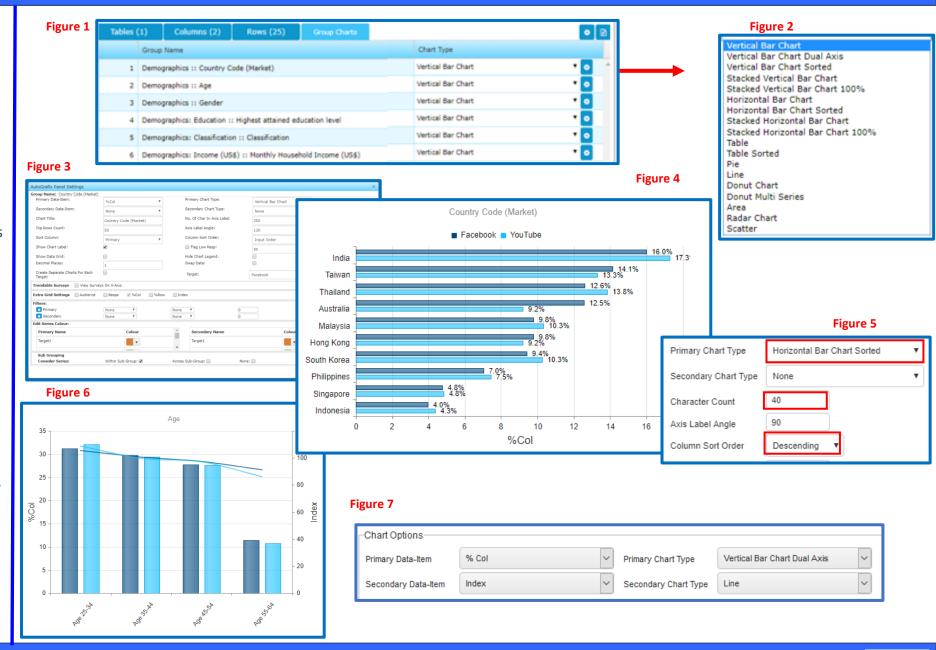